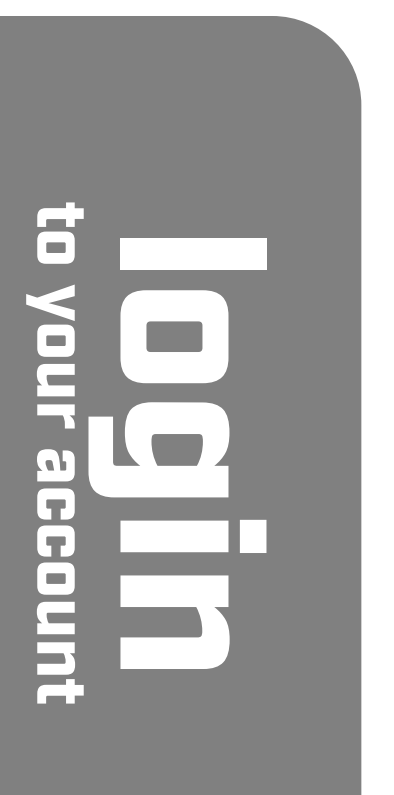

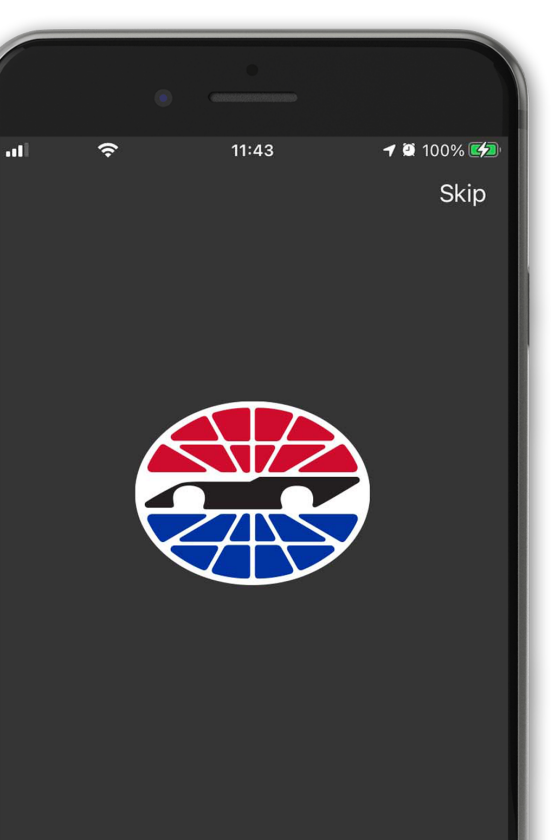

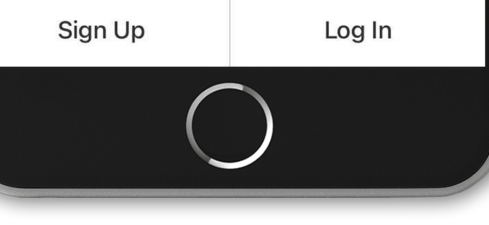

Step 1 Download our official track app and sign up or log in

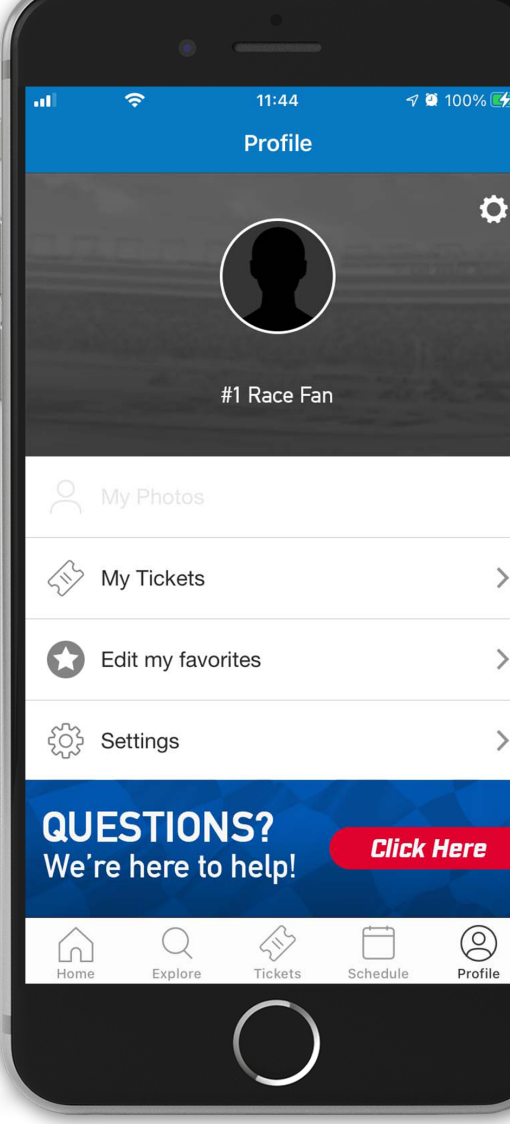

Step 2 Click on PROFILE and select MY TICKETS

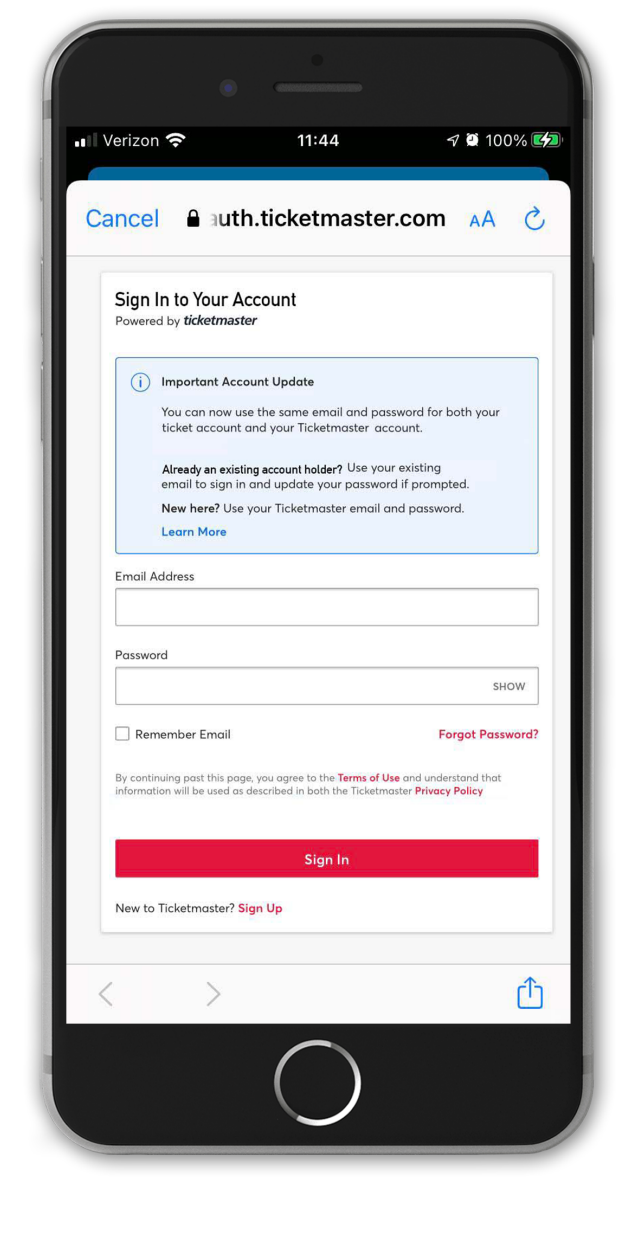

Step 3 Log in using the email address and password associated with your Track/Ticketmaster ticket account.

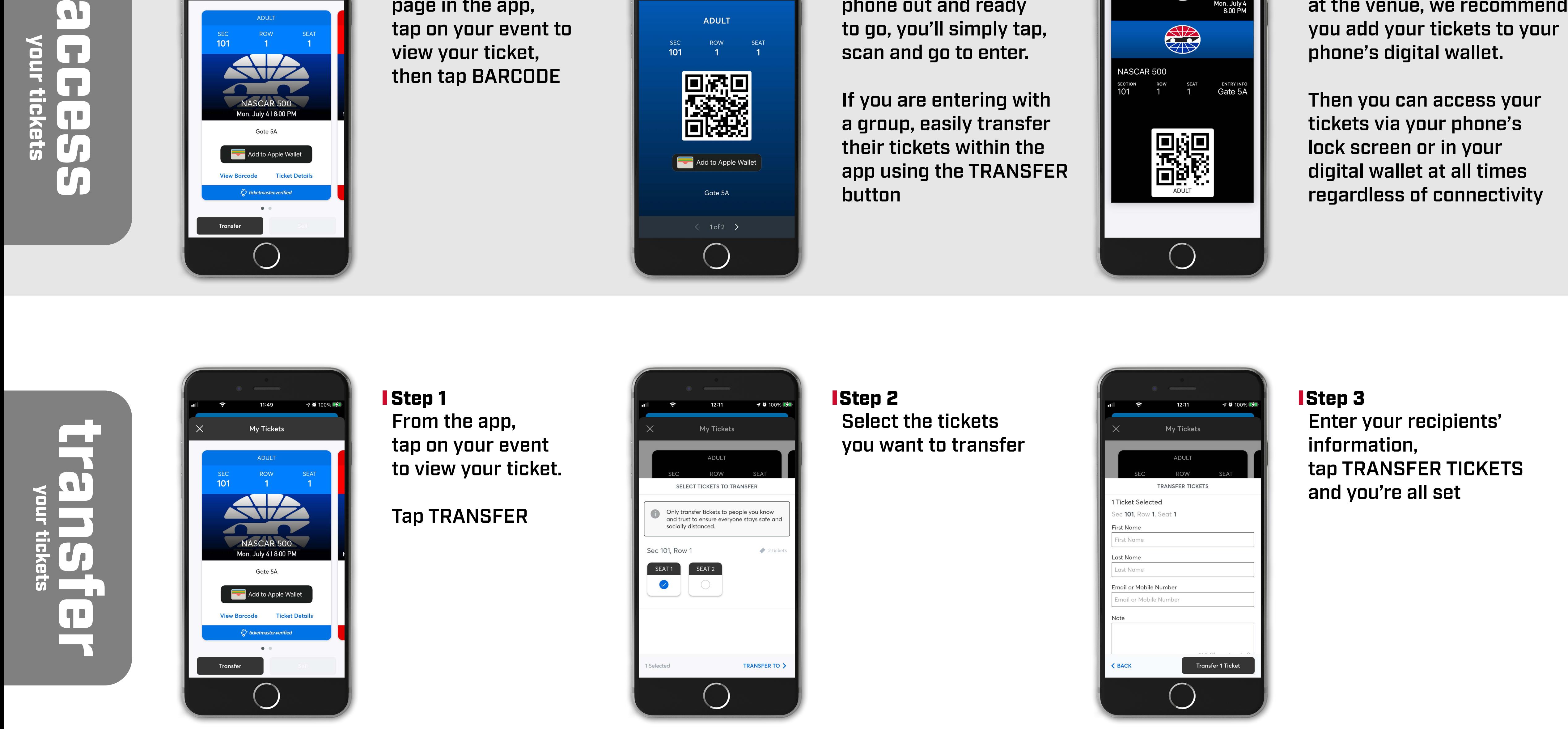

These credentials may be different than the credentials you used to sign into our track app

**√ © 100%** 11:49 My Tickets  $\mathbf{A}$ 

Step 1 From MY TICKETS page in the app, tap on your event to view your ticket, then tap BARCODE

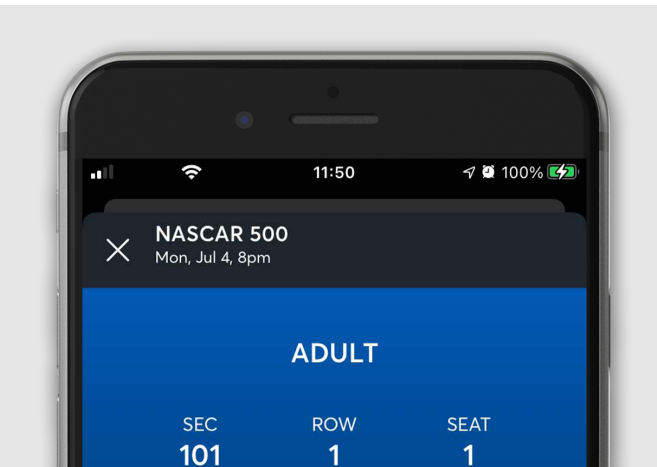

## Step 2

At the gate, have your phone out and ready to go, you'll simply tap, scan and go to enter.

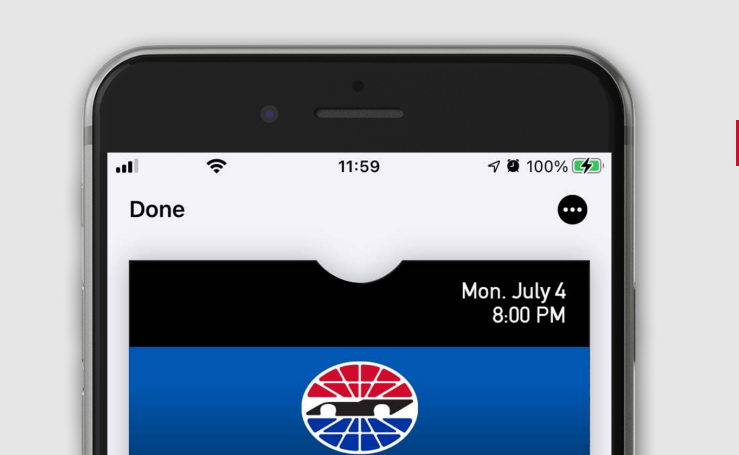

NASCAR 500

section<br>101

If you are entering with a group, easily transfer their tickets within the app using the TRANSFER button

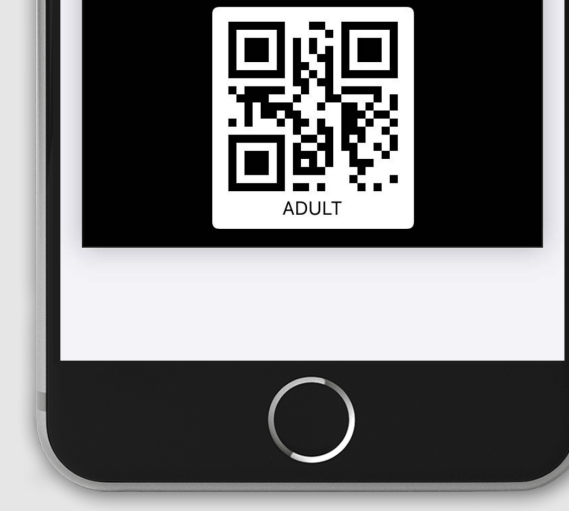

## Step 3

To avoid connectivity issues at the venue, we recommend you add your tickets to your

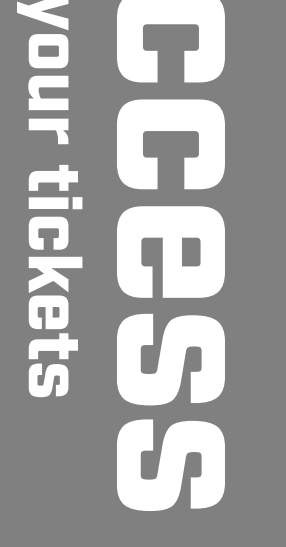

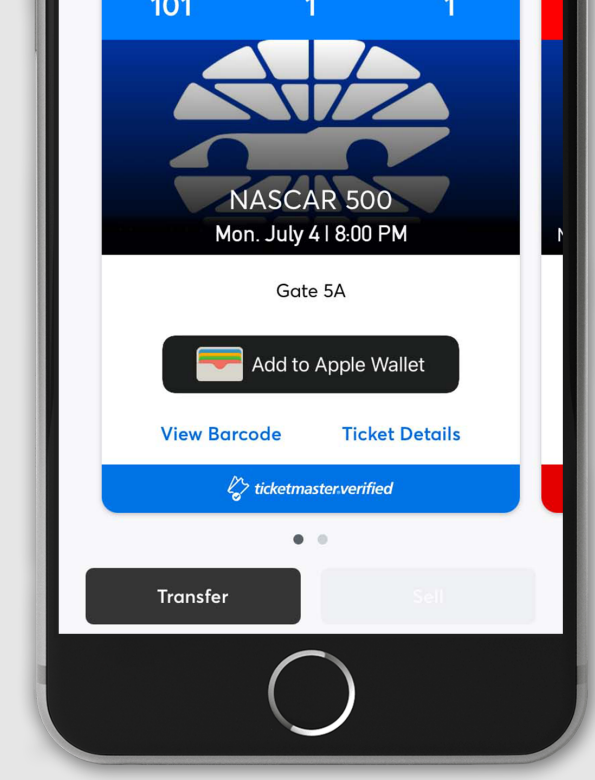

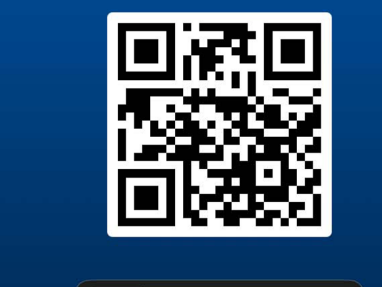

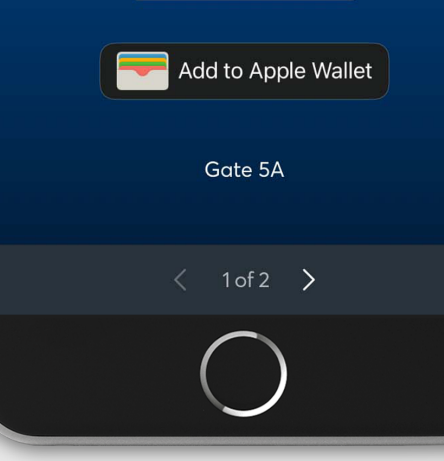

phone's digital wallet.

Then you can access your tickets via your phone's lock screen or in your digital wallet at all times regardless of connectivity

## Mobile Tickets - Step-by-Step

We highly recommend transferring your tickets to others in your party before race day to ensure a smooth race day experience

When transferring tickets you'll receive two (2) emails: one confirming your ticket(s) have been sent and another when your recipient accepts the tickets you sent. Your recipient will also receive an email or SMS prompting them to accept your tickets. Once the ticket transfer has been accepted, the tickets in your account are no longer valid and you will not be able to get into the event with those tickets.

Those receiving a ticket transfer must have an existing Ticketmaster account or create a new Ticketmaster account when prompted.